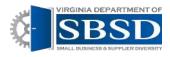

# Submitting Adjustments

(Agency Owners and Data Managers have this Capability)

## Contents

| Navigating to the Adjustments Screen | . 2 |
|--------------------------------------|-----|
| Making Adjustments                   |     |
| Using Icons                          | . 3 |
| Using Menu Options                   | .4  |
| Using Bulk Tax ID Update             | . 5 |
| Using Spreadsheet Uploads            | . 7 |

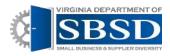

## Submitting Adjustments

(Agency Owners and Data Managers have this Capability)

## Navigating to Data Management

1. Log into Dashboard using state e-mail address and password. Click Login.

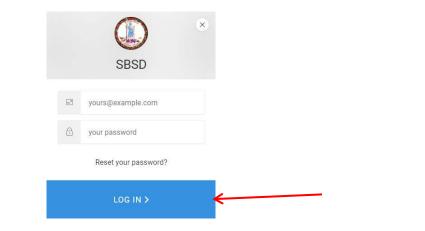

2. Click Data Management tab at top of screen.

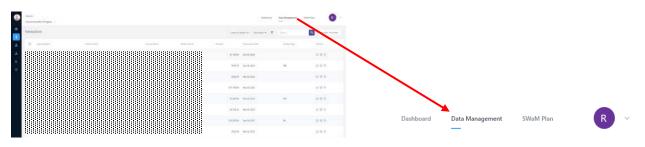

3. Change date to specific date range that you are making adjustment for, Month, Quarter, Custom Range...etc. Click in date area

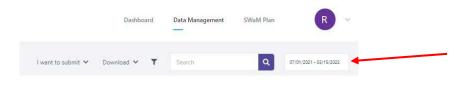

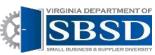

4. Click on Monthly, Quarterly, Yearly, Custom Range, and then click on the time period (i.e. July, Q1, FY 20, or calendar dates if entering a custom date range) that you want to make adjustments for. Then click the apply button.

|              |     | < 20 | 21 > |     |
|--------------|-----|------|------|-----|
| <br>Monthly  |     |      |      |     |
| Quarterly    | JAN | FEB  | MAR  | APR |
| Yearly       | MAY | JUN  | JUL  | AUG |
| Custom range | SEP | OCT  | NOV  | DEC |
|              |     |      | AP   | PLY |
|              |     |      |      |     |

5. Select your agency. You will only see transactions for your agency.

| ۲   | Agency<br>Commonwealth of Virginia 🗸 |
|-----|--------------------------------------|
| *#* | Transactions                         |
| \$  | Agency Name                          |

### Making Adjustments

You can make adjustments online or do a spreadsheet upload. If you choose to do adjustments online, you can either use the menu options or the icons next to the transactions. You can also do a bulk tax ID Update if you have multiple transactions with the same vendor.

#### Using Icons

1. This can only be done for one transaction at a time. Search for Vendor by typing name in search box and clicking magnifying glass. Transactions will show for that vendor.

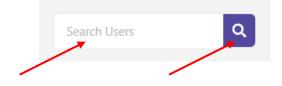

2. Find the transaction that you want to adjust and click the adjust button next to it.

| Agenty<br>Commencent of Higher - |            |                  |        | Defined               | Ten Merapetert | aatta 🔕 - |                                          |
|----------------------------------|------------|------------------|--------|-----------------------|----------------|-----------|------------------------------------------|
| Transactione                     |            |                  | i sine | and the second second |                |           |                                          |
| · anter                          | indicates. | Service Avertage | 4114   | Terraria (an          | tanto (par     | 4,000     |                                          |
| -                                |            |                  | 1.5    | 10.00                 |                | 0.83      |                                          |
|                                  |            |                  |        | and a set             | 41             | 4.8.9     |                                          |
|                                  |            |                  | -      | 110                   |                | 489       |                                          |
| -                                |            |                  | 1.00   | 100                   | 10.            | 01839     |                                          |
|                                  |            |                  | 10     | 16.0 Geo. 10.0        |                | 0.8.9     | 1 (1) (1) (1) (1) (1) (1) (1) (1) (1) (1 |
|                                  |            |                  | 100    | ana anin'ata          | 6              | (((4.97)) | -+                                       |
|                                  |            |                  |        | and the second        |                | 6.8.9     |                                          |

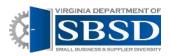

3. Enter the Tax ID in the Vendor Tax ID box. Choose the vendor name from the vendor dropdown box and enter reason for adjustment in the notes box. Then Click the Adjust button.

| Contract ID                      | Vendor Tax ID* |                         | Vendor Name* |   |
|----------------------------------|----------------|-------------------------|--------------|---|
|                                  | 4              |                         |              |   |
|                                  |                |                         |              |   |
| Agency Name*                     |                | Source Name*            |              |   |
| Department of Labor and Industry | ~              | Adjustments             |              | ~ |
| Amount*                          | /              | Transaction Date*       |              |   |
| \$                               |                | 07/02/2021              | ★ 🛗          |   |
|                                  |                |                         |              |   |
| Notes*                           |                |                         |              |   |
| Ad EIN                           |                |                         |              |   |
|                                  |                | s mandatory to adjust t |              |   |

- 4. Adjustments will show immediately and you will see SWaM credit received.
- 5. Repeat steps 1-3 as necessary for additional vendors.

### Using Menu Options

1. This can only be done for one transaction at a time. Search for Vendor by typing name in search box and clicking magnifying glass. Transactions will show for that vendor.

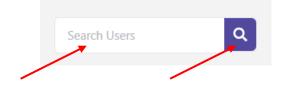

2. Find transaction that you want to adjust and click the box to the left of the transaction.

| -221 | Tran | sactions    |               |             |                 | i ward to submit. প | Denniael *      | Kohels      | Q decars anyon |
|------|------|-------------|---------------|-------------|-----------------|---------------------|-----------------|-------------|----------------|
| 2    | 1    | Agenty Nanc | Window Market | Source Name | Voulor Tai D. A | Acoust              | Torsaction Dut: | Vender Type | Adioto         |
| 2    | •    |             |               |             |                 | -3661.07            | Jar 07. 2578    |             | 3              |
| ≡    | 1    |             |               |             |                 | \$725.20            | Agi 01, 2010    |             | 9              |
|      |      |             |               |             |                 | -\$\$90.00          | kallir, 2018    |             | -9             |

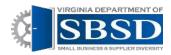

#### 3. Click I want to submit > Adjustments > On-line Adjustments

| I want to subm              | nit 🗸 | Download 🖌 📍        | Search      | Q 07/01/2021 - 07/31/3 |
|-----------------------------|-------|---------------------|-------------|------------------------|
| Self reporting transactions | >     |                     |             |                        |
| Adjustments                 | > 15  | On-line Adjustments | Vendor Type | Actions                |
| 6 Jan 1 6 1                 |       | Bulk Tax ID Update  |             | tı († ')               |
| Subcontractor Spend         | > 0.  | Spreadsheet Upload  |             | rt [[] 3               |

4. Enter the Tax ID in the Vendor Tax ID box. Choose the vendor name from the vendor dropdown box and enter reason for adjustment in the notes box. Then Click the Adjust button.

| Adjust Transaction                              |                          |                         |                | × |
|-------------------------------------------------|--------------------------|-------------------------|----------------|---|
| Contract ID                                     | Vendor Tax ID*           |                         | Vendor Name*   |   |
|                                                 |                          |                         |                |   |
| Agency Name*                                    |                          | Source Name*            |                |   |
| Department of Labor and Industry                | ~                        | Adjustments             |                | ~ |
| Amount*                                         |                          | Transaction Date*       |                |   |
| \$                                              |                          | 07/02/2021              | × 🖿            |   |
| Notes*                                          |                          |                         |                |   |
| Ad EIN                                          |                          |                         |                |   |
| *Note: Change of amount <b>or</b> vendor tax id | along with vendor name i | s mandatory to adjust t | he transaction |   |

- 5. Adjustments will show immediately and you will see SWaM credit received.
- 6. Repeat Steps 1-5 as necessary for additional vendors.

#### Using Bulk Tax ID Update

 This can be done for multiple transactions at a time, as long as they are all the same Vendor. Search for Vendor by typing name in search box and clicking magnifying glass. Transactions will show for that vendor.

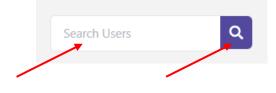

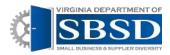

2. Check the boxes next to the transactions that you want to adjust. They must all be the same vendor.

|         | ٩        | Konton<br>Commence that Magina IV |             |        |              |                 | Certitulet         | Data Management | SAW/ Pby | R              |
|---------|----------|-----------------------------------|-------------|--------|--------------|-----------------|--------------------|-----------------|----------|----------------|
|         | 心<br>(1) | iransactions                      |             |        |              | l viert to size | v Devicad V T      | Californi,      | ٩        | 499.001.003.00 |
|         | ±.       | a2+42+6.84                        | averya Kano | 80.000 | Venka heritt | 40.910          | Subartan II.d.     | (a+i+1)(a)      |          | ()an-          |
|         | £.       | •                                 |             |        |              | 0,010           | (419,392)          |                 | 14       | - 8 5          |
|         |          | •                                 |             |        |              | 5984.00         | 14 29, 592 (       | 8               |          | e n 9          |
| $\prec$ |          |                                   |             |        |              | 115,27,3        | 12 01, 2001        |                 | 1        | re %           |
|         |          | •                                 |             |        |              | \$3062.00       | 18 57, 8057        | <i>W6</i>       | 98       | 6.9            |
|         |          | -                                 |             |        |              | 10,965          | $(\psi F)_{i} M F$ | 9               | 00       | 18.5           |
|         |          |                                   |             |        |              | \$\$\$\$2.0     | (# 01, 310 )       | ō               |          | 2 E %          |
|         |          |                                   |             |        |              | \$102.00        | 14 51, 2017        | 8               | 6        | 7 E 79         |
|         |          |                                   |             |        |              | \$1,586,00      | 14.17. 88.7        | *               | 9        | C 8.1          |

3. Click I want to submit > Adjustments > Bulk Tax ID Update

~

| I want to subm              | iit 🗸 | Download V Y Search             | Q 07/01/2021 - 07/31 |
|-----------------------------|-------|---------------------------------|----------------------|
| Self reporting transactions | >     |                                 |                      |
| Adjustments                 | > 15  | On-line Adjustments Vendor Type | Actions              |
| 6 June 1 - 6 - 1            |       | Bulk Tax ID Update              | ta 🖞 D               |
| Subcontractor Spend         | 5.0   | Spreadsheet Upload              |                      |

4. The Bulk Update Vendor Tax ID Box will show up. Enter the Tax ID in the Vendor Tax ID Box and Choose Vendor Name from Vendor list. If Vendor is not certified. Nothing will show up. Enter reason for adjustment in notes box. Click Update button.

| Bulk Update Vendor Tax ID                                                                                                    |              | ×              |
|----------------------------------------------------------------------------------------------------|--------------|----------------|
| <ol> <li>Review for missing Tax IDs</li> <li>Select one or several transactions to update the Tax ID nt</li> <li>Enter Tax ID below</li> <li>Select Vendor name from the dropdown. If Vendor name</li> <li>Enter Notes (i.e., Missing Tax ID )</li> <li>Click on Update</li> </ol> |              |                |
| Vendor Tax ID*                                                                                                    | Vendor Name* |                |
|                                                                                                    |              | . <del>v</del> |
| Notes                                                                                                    |              |                |
| This action will update 5 transaction(s) with the above given details.                                                                                                    |              |                |
|                                                                                                    |              | Cancel Update  |

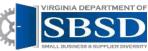

- 5. Adjustments will show immediately and you will see SWaM credit received.
- 6. Repeat Steps 1-5 as necessary for additional vendors.

#### Using Spreadsheet Uploads

- 1. This option can be used for multiple transactions with multiple vendors all at once.
  - If you are making adjustments to the tax ID number, click **Download > Transactions** • Missing Tax ID.
  - If you are making adjustments to the amount and/or tax ID number, click Download > • All Transactions.

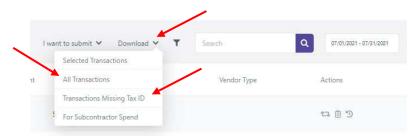

2. You will receive a warning message letting you know that if you download transactions from the system to make bulk adjustments that you must change the status from Approved to Updated. Click Okay.

| Attention                                                                                                    | ×    |  |
|----------------------------------------------------------------------------------------------------|------|--|
| If you will be using the file to bulk upload adjustments, please change the status column from 'APPROVED' to 'UPDAT against the adjusted transaction. | TED' |  |
| Он                                                                                                    | ay   |  |

3. The Excel file will show in the bottom-corner of your computer screen. Double click to open.

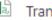

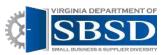

4. The Spreadsheet should open.

| 5.                                      | d-16 -             |                        |               | Tran          | saction - 2019070  | 1-20200630 | (1) - Excel |             |               |                |                      |               |               |       |
|-----------------------------------------|--------------------|------------------------|---------------|---------------|--------------------|------------|-------------|-------------|---------------|----------------|----------------------|---------------|---------------|-------|
|                                         | Home Insert        | Page Layout Formul     | as Dota       | Review View Q | Tell me what y     |            |             |             |               |                | <u> </u>             | ei, Genevieve | (DSBSD)       | Q Sha |
| ă.                                      | Calibri<br>B T U - | • 11 • A* A* = =       | -             | 🚰 Wrap Text   | General<br>S - % + | *          | Conditiona  | I Format as | Cell Inse     | total DD       | ∑ AutoSu<br>↓ Fill - | ZΥ            | P<br>Find its |       |
|                                         |                    |                        |               |               |                    |            | Formatting  | * Table *   | Styles * *    |                | Clear *              |               | Select =      |       |
| oard 15                                 | \$ <sup>1</sup>    | Font ra                | Aligni        | nent 15       | Number             | 5          |             | Styles      |               | Cells          |                      | Editing       |               |       |
|                                         | * : ×              | V fr                   |               |               |                    |            |             |             |               |                |                      |               |               |       |
| Δ                                       | 8                  | с                      | D             | E             |                    | F          |             | G           | н             | 1. 1           | 1 1                  | к             | i i i         | М     |
| ransacti                                | ion ID Source      | Agency                 | Vendor Tax ID | Vendor Name   |                    | Transactio | on Type Co  | ontract ID  | Transaction D | ate Vendor Typ | e Amount             | Status        | Notes         |       |
| ala la la la la la la la la la la la la | pCard              |                        |               |               |                    | Excel Upl  | bad         |             | 07-01-2019    |                | 2700                 | Approved      | NA            |       |
|                                         | pCard              | Department of Accounts |               |               |                    | Excel Upl  | oad         |             | 07-01-2019    |                | 585.8                | Approved      | NA            |       |
|                                         | pCard              | Department of Accounts |               |               |                    | Excel Upl  |             |             | 07-01-2019    |                |                      | Approved      |               |       |
|                                         | pCard              | Department of Accounts |               |               |                    | Excel Upl  |             |             | 07-01-2019    |                |                      | Approved      |               |       |
|                                         | pCard              | Department of Accounts |               |               |                    | Excel Upl  | bad         |             | 07-01-2019    |                |                      | Approved      |               |       |
|                                         | pCard              | Department of Accounts |               |               |                    | Excel Upl  | oad         |             | 07-01-2019    |                | 2881.25              | Approved      | NA            |       |
|                                         | pCard              | Department of Accounts |               |               |                    | Excel Upl  | bad         |             | 07-01-2019    |                | 390.44               | Approved      | NA            |       |
|                                         | pCard              | Department of Accounts |               |               |                    | Excel Upl  | bad         |             | 07-01-2019    |                | 622.4                | Approved      | NA            |       |
|                                         | pCard              | Department of Accounts |               |               |                    | Excel Upl  | oad         |             | 07-01-2019    |                | 2893.75              | Approved      | NA            |       |
|                                         | pCard              | Department of Accounts |               |               |                    | Excel Upl  | oad         |             | 07-01-2019    |                | 719.65               | Approved      | NA            |       |
|                                         | pCard              | Department of Accounts |               |               |                    | Excel Upl  | oad         |             | 07-01-2019    | 1              | 469.44               | Approved      | NA            |       |
|                                         | pCard              | Department of Accounts |               |               |                    | Excel Upl  | bad         |             | 07-09-2019    |                | 2912.5               | Approved      | NA            |       |
|                                         | pCard              | Department of Accounts |               |               |                    | Excel Upl  | bad         |             | 07-09-2019    |                | 9.67                 | Approved      | NA            |       |
|                                         | pCard              | Department of Accounts |               |               |                    | Excel Upl  | oad         |             | 07-09-2019    |                | 586.8                | Approved      | NA            |       |
|                                         | pCard              | Department of Accounts |               |               |                    | Excel Upl  | oad         |             | 07-09-2019    |                | 1683.22              | Approved      | NA            |       |
|                                         | pCard              | Department of Accounts |               |               |                    | Excel Upl  | bad         |             | 07-09-2019    |                | 2912.5               | Approved      | NA            |       |
|                                         | pCard              | Department of Accounts |               |               |                    | Excel Upl  | bad         |             | 07-09-2019    |                | 1731.37              | Approved      | NA            |       |
|                                         | pCard              | Department of Accounts |               |               |                    | Excel Upl  | bad         |             | 07-09-2019    |                | 144.49               | Approved      | NA            |       |
|                                         | pCard              | Department of Accounts |               |               |                    | Excel Upl  | oad         |             | 07-09-2019    |                | 585.8                | Approved      | NA            |       |
|                                         | pCard              | Department of Accounts |               |               |                    | Excel Upl  | bed         |             | 07-11-2019    |                | 75                   | Approved      | NA            |       |
|                                         | pCard              | Department of Accounts |               |               |                    | Excel Upl  | pad         |             | 07-11-2019    |                | 85                   | Approved      | NA            |       |
|                                         | pCard              | Department of Accounts |               |               |                    | Excel Upl  | bad         |             | 07-11-2019    |                | 85                   | Approved      | NA            |       |
|                                         | pCard              | Department of Accounts |               |               |                    | Excel Upl  | oad         |             | 07-11-2019    |                | 85                   | Approved      | NA            |       |
|                                         | pCard              | Department of Accounts |               |               |                    | Excel Upl  | oad         |             | 07-19-2019    |                | 1102.38              | Approved      | NA            |       |
|                                         | pCard              | Department of Accounts |               |               |                    | Excel Upl  | bad         |             | 07-19-2019    |                | 1702.48              | Approved      | NA            |       |
|                                         | pCard              | Department of Accounts |               |               |                    | Excel Upl  | bad         |             | 07-19-2019    |                | 2787.5               | Approved      | NA            |       |
|                                         | pCard              | Department of Accounts |               |               |                    | Excel Upl  | oad         |             | 07-19-2019    |                | 1800                 | Approved      | NA            |       |
|                                         | pCard              | Department of Accounts |               |               |                    | Excel Upl  | bad         |             | 07-22-2019    |                | 2445.7               | Approved      | NA            |       |
|                                         | pCard              | Department of Accounts |               |               |                    | Excel Upl  | bad         |             | 07-23-2019    |                | 13.15                | Approved      | NA            |       |
|                                         | pCard              | Department of Accounts |               |               |                    | Excel Upl  | pad         |             | 07-25-2019    |                | 578.9                | Approved      | NA            |       |
|                                         | pCard              | Department of Accounts |               |               |                    | Excel Upl  | bad         |             | 07-25-2019    |                | 528.92               | Approved      | NA            |       |
|                                         | pCard              | Department of Accounts |               |               |                    | Excel Upl  | oad         |             | 07-25-2019    |                | 3750                 | Approved      | NA            |       |
|                                         | pCard              | Department of Accounts |               |               |                    | Excel Upl  | bad         |             | 07-29-2019    |                | 766.95               | Approved      | NA            |       |
|                                         | pCard              | Department of Accounts |               |               |                    | Excel Upl  | pad         |             | 07-30-2019    |                | 388.6                | Approved      | NA            |       |
|                                         | pCard              | Department of Accounts |               |               |                    | Excel Upl  |             |             | 07-30-2019    |                |                      | Approved      |               |       |

- 5. Enter the Tax ID numbers in the Tax ID Field. Tax ID's should be 9 digits long. Add leading 0's if the tax is less than 9 digits. Change Status to Updated for all rows that you are changing and put a reason for the adjustment in the notes column. Delete rows that you are not changing. Save as either Excel or CSV File.
- 6. Click I want to Submit > Adjustments > Spreadsheet Upload

| I want to subm              | nit 🗸 | Download 🛩 🍸        | Search      | Q 07/01/2021 - 07/31/202 |
|-----------------------------|-------|---------------------|-------------|--------------------------|
| Self reporting transactions | >     |                     |             |                          |
| Adjustments                 | > 15  | On-line Adjustments | Vendor Type | Actions                  |
| C. Louis Course             |       | Bulk Tax ID Update  |             | ta 🗊 D                   |
| Subcontractor Spend         | 2.0   | Spreadsheet Upload  |             | £4 <u>∭</u> 3            |

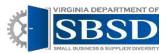

#### 7. Click the Choose File Button.

| Upload Adjustments                                                                                                    |                                                                                                    | ×                                                                                          |
|----------------------------------------------------------------------------------------------------|----------------------------------------------------------------------------------------------------|--------------------------------------------------------------------------------------------|
| The file must contain transactions downloa<br>Corrections to Cardinal and pCard transac<br>Adjustments are not allowed against Self K<br>Transactions cannot be deleted.<br>Do not make any changes to the column n | aded from this application.<br>ions result in Adjustments.<br>leporting transactions.<br>ame or format on the document.                                                                                                    |                                                                                            |
| Step 1:<br>Download transactions to be adjusted by<br>electing required transactions from the table<br>and clicking on Download menu.                                                                               | Step 2:<br>On the downloaded document -<br>1. Make the necessary changes on Amount<br>and Tax ID columns.<br>2. Against adjusted transactions, set the Status<br>column to 'Updated'.<br>3. Save the document, and upload here. | Step 3:<br>1. Save the document as .csv or .vls format, and<br>upload here.<br>Choose File |
|                                                                                                    |                                                                                                    | Cancel                                                                                     |

- 8. Browse for the File on your computer (wherever you have saved it), select the file, and then click Open.
- 9. Click Upload.

| Upload Adjustments The file must contain transactions downloa Corrections to Cardinal and pCard transac Adjustments are not allowed against Self F Transactions cannot be deleted. Do not make any changes to the column r | aded from this application.<br>tions result in Adjustments.<br>leporting transactions.<br>same or format on the document.                                                                                                    | ×                                                                                         |  |
|----------------------------------------------------------------------------------------------------|----------------------------------------------------------------------------------------------------|-------------------------------------------------------------------------------------------|--|
| Step 1:<br>Download transactions to be adjusted by<br>selecting required transactions from the table<br>and clicking on 'Download' menu.                                                                                   | Step 2:<br>On the downloaded document -<br>1. Make the necessary changes on Amount<br>and Tax ID columns.<br>2. Against adjusted transactions, set the Status<br>column to "Updated".<br>3. Save the document, and upload here. | Step 3:<br>1. Save the document as losv or xis format, and<br>upload here.<br>Choose File |  |
|                                                                                                    |                                                                                                    | Cancel                                                                                    |  |

10. You should see either a green success message or red failure message towards the upper-right corner of the screen. If the upload was successful, you will see the adjustments on the screen.

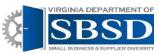

11. You can also check the upload manager to see if the upload was successful. The upload manager is the up arrow icon on the left-hand side of the screen. Click on the upload manager manager icon.

|          | Envy Envy Envy (Ny Ir v | Swittand Link Me                   | u.e.e: 2010/10 関 - |
|----------|-------------------------|------------------------------------|--------------------|
| <b>1</b> | Transit line.           | iversativity Server Tourse V Tours | a source the       |
|          | -                       | SUBMI Head and                     | 265                |
|          |                         | 51070 Feb30303 VE                  | 12 E 20            |

12. If the Upload was successful, the status will say success. If the upload was not successful, the status will say failed. If the status says failed, you can click on the eyeball icon to see why the upload failed.

| ٩          | Agonsy<br>Energy and Artiglia V   | Dashboard | Data Management | SWeM Plan | <b>R</b> ~ |
|------------|-----------------------------------|-----------|-----------------|-----------|------------|
| star<br>s  | Upload Manager                    |           |                 | Search    | ٩          |
| ±          | The Name Content Type Uploaded By | Status    | Uploaded On     |           | Enors      |
| <b>1</b> . |                                   | tand .    | Jan 27, 2522    |           |            |
| E .        |                                   | success   | Jan 27, 2022    |           |            |
| '<br>      |                                   | 1000011   | Jan 27, 2022    |           |            |
|            |                                   | failed    | Jan 27, 2022    |           | ø          |
|            |                                   | 31/00033  | Jan 27, 2022    |           |            |
|            |                                   | talled    | Jan 27, 2022    |           | ø          |

13. You will see an error report explaining why the file did not upload. After looking at the report, click the close button or x in the upper right-hand corner to close the error report.

| Error Details |                                                                             | ×     |
|---------------|-----------------------------------------------------------------------------|-------|
| Line No       | Error                                                                       |       |
| 74            | Invalid amount. Please enter valid amount rounded off to two decimal place. |       |
|               |                                                                             | Close |

- 14. Re-open Excel Spreadsheet. Fix errors and re-upload the file.
- 15. Check to see if upload was successful.